## სავარჯიშო 9

# სივრცული ანალიზი---რასტრული მონაცემები

## პრობლემის გამნარტება:

#### სახლის ასაშენებლად ხელსაყრელი ადგილის მოძებნა გარკვეული კრიტერიუმების გათვალისწინებით:

- $\bullet$  უნდა მდებარეობდეს 40 მეტრზე მაღლა
- $\bullet$  and  $\gamma$  and  $\gamma$  is a set dependence of a subsequent  $\bullet$ ტერიტორია და ბუნებრიბი არეალი (Landuse types)
- $\bullet$  უნდა მდებარეობდეს მაგისტარლიდან 500 მეტრის დაშორებით

გამოსაყენებილი მონაცემები: (Exercise 9)

- Landuse
- Height
- main roads

## ვექტორული ობიექტების კონვერტაცია რასტრულ ფორმატში

"Land\_Use" --- Convert to raster --- "LandRaster" (Toolbox-Conversion Tools-To Raster- Feature to Raster); 33 m<sup>3</sup> a 30 mon 30 "TDN\_code".

#### ორი რსტრული ფენის ერთად გამოსახვა

შემოიტანეთ LandRaster და height ფენები ArcMap- ში height –properties – Symbology –Classiffied, sombogo 10 ggsbo gos desbodogo "clour ramp";

გახსენით "effect toolbar" და შეცვალეთ "transparency"

#### რეკლასიფიკაცია

Height----Reclassify (Toolbox-Spatial Analyst Tools-Reclass-Reclassify) ----- **HeightSuit** 

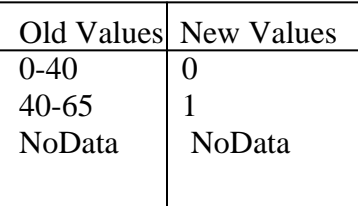

LandRaster----Reclassify (Toolbox-Spatial Analyst Tools-Reclass-Reclassify) ----- **LandUseSuit** 

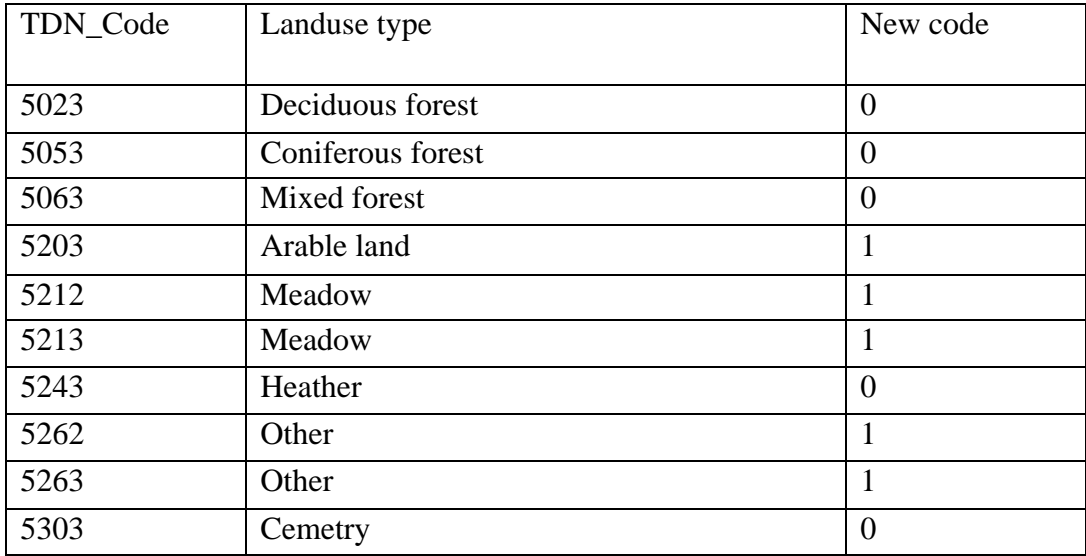

## მანძილის ფენის შექმნა

Main\_roads---Distance (Toolbox-SpatialAnalyst Tolls-Distance-Eucledean distance)---Distance grid

## რეკლასიფიკაცია

Distance grid---Reclassify---RoaSuit

 $\partial \partial \overline{\partial}$  3ექმენით ორი კალსი: 0-500 მეტრი (ახალი მნიშვნელობა "0") და 500მ-8000 (ახალი მნიშვნელობა "1").

#### სამი ფენის შეერთება

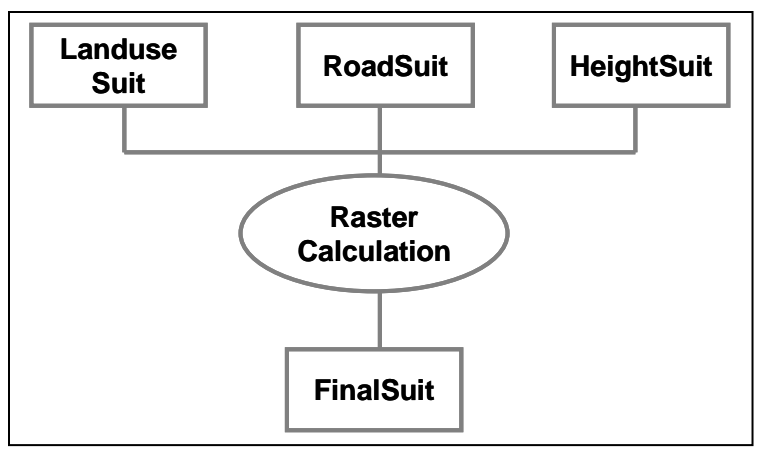

#### რასტრული კალცულაცია

გახსენით "Spatial Analyst" -ის მენიუ, შემდეგ "Raster Calculation" და  $\mathfrak{g}_{3}$ იყვანეთ: [LanduseSuit] + [RoadSuit] + [HeightSuit]  $\cos$  "Evaluate"

ამ კალკულაციის შედეგი გახადეთ პერმანენტული სახელით "FinalSuit".

#### შექმენით ახალი რასტრი ყველაზე მოსახერხებელი (ხელსაყრელი) არეალებით

"Spatial Analyst" > "Raster Calculation" > [Calculation]==3

ამ კალკულაციის შედეგი გახადეთ პერმანენტული სახელით "MostSuit".